### **How to access Northstar**

To initially access Northstar, you must be invited via email. Once you receive an email from Northstar Digital Literacy, open the email and Click Yes…

# Yes, I want to use Northstar Online Learning!

Click here to accept this invitation and make a password.

You will receive a prompt to Enter a new password.

After you input the new password your screen will redirect to the below website for login **[www.digitalliteracyassessment.org](http://www.digitalliteracyassessment.org/)**

Enter your email address and new password and click enter.

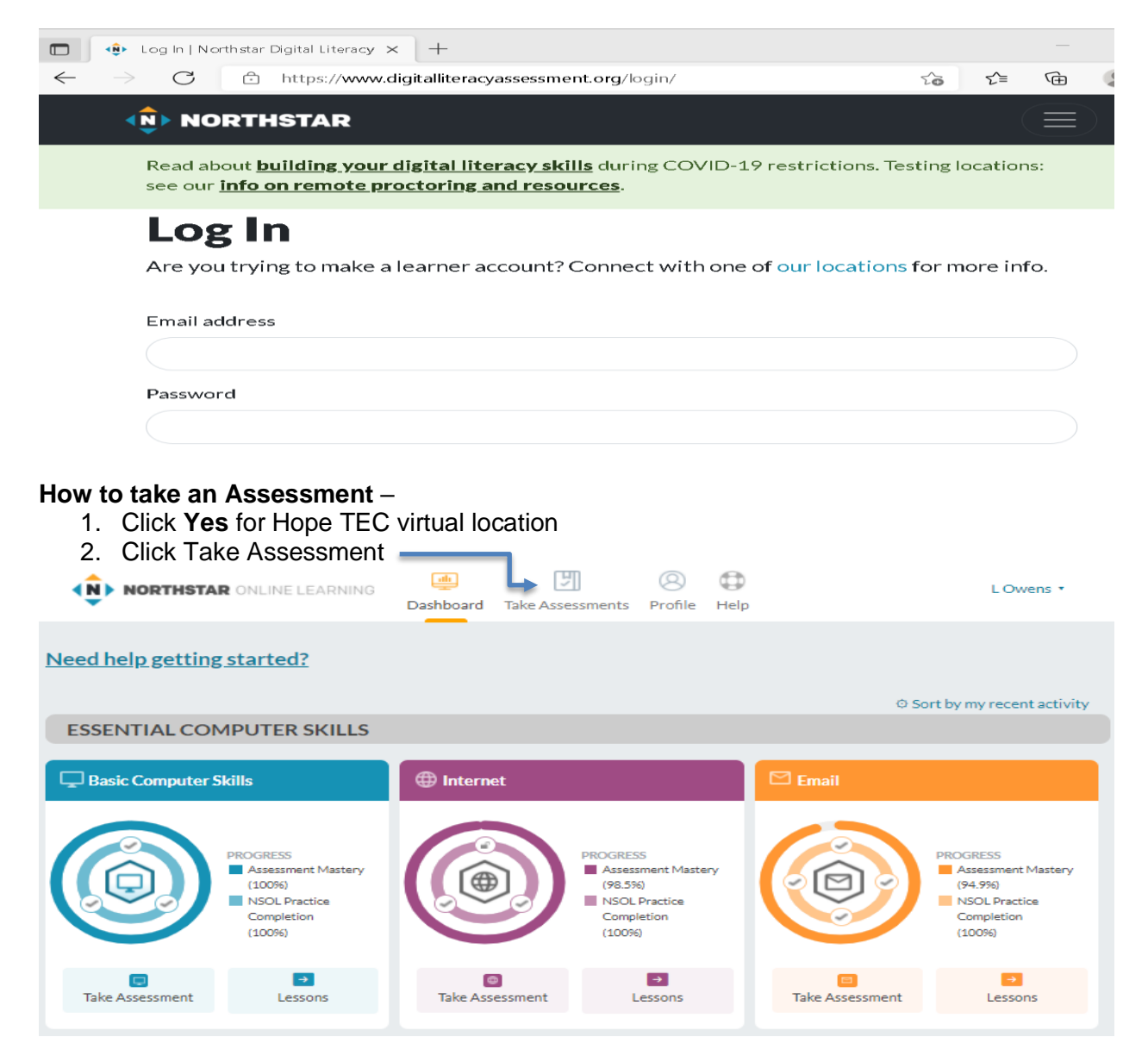

2. Click one of the below categories, such as, Basic Computer skills, Internet basics, Microsoft Word and more.

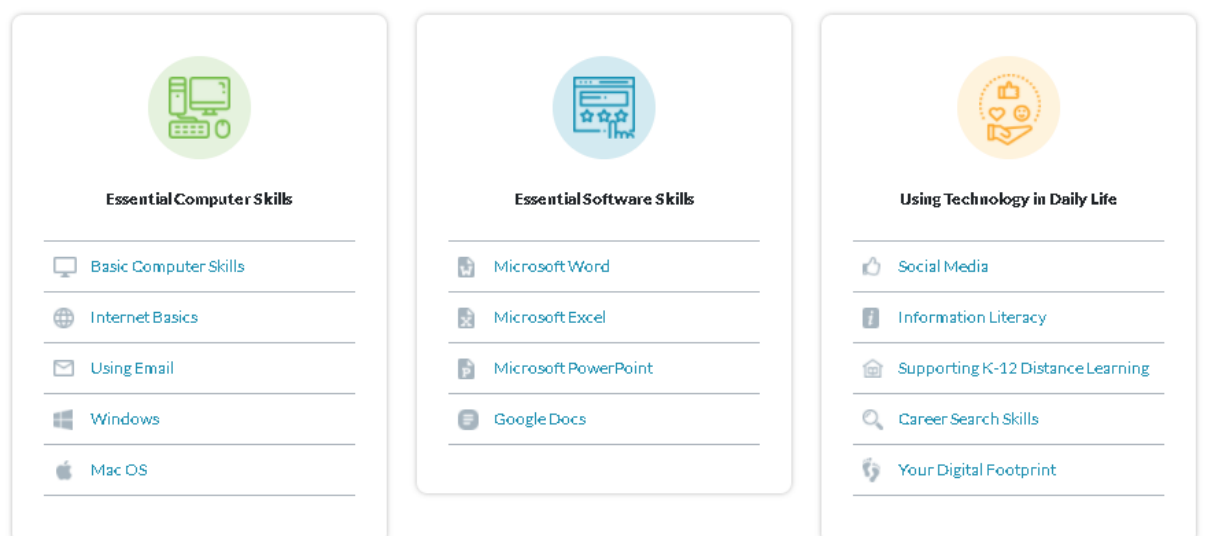

- 3. Follow the screen prompts to complete the assessment,
- 4. When you hear music, click the blue NEXT button.
- 5. Watch the orientation video.
- 6. You are now ready to take the assessment.
- 7. Press the blue Start Now button.

### **How to Review an Assessment**

- 1. Go to [www.digitalliteracyassessment.org](http://www.digitalliteracyassessment.org/)
- 2. Login
- 3. Click No, I am somewhere else
- 4. Click on the Name of the skill you want to select

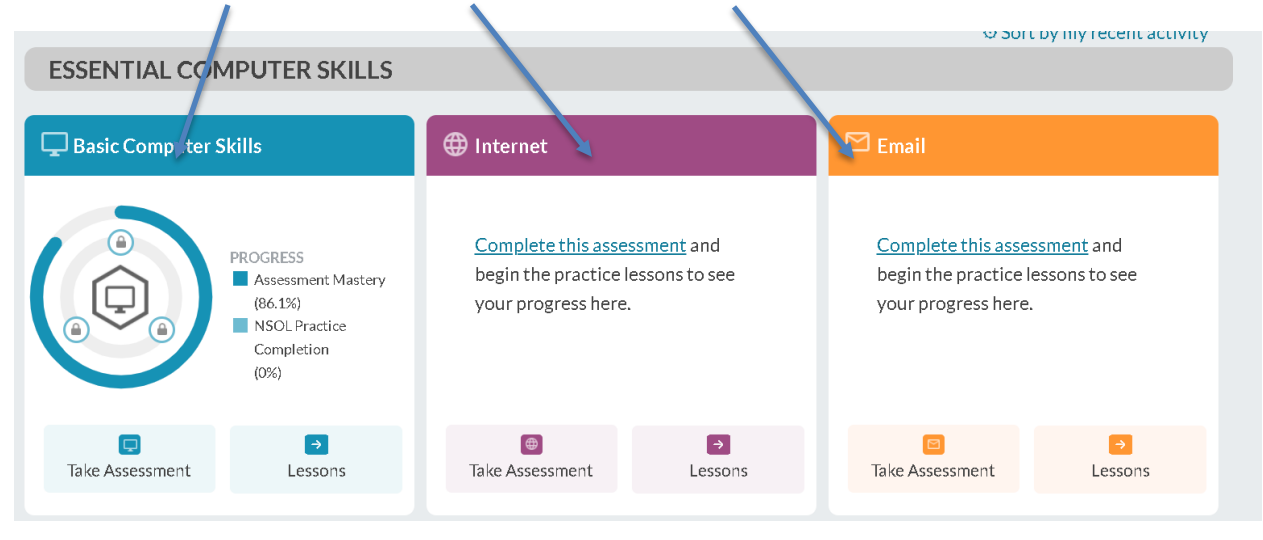

# 5. Scroll down and click Assessment History

# 6. Click the your score percentage number

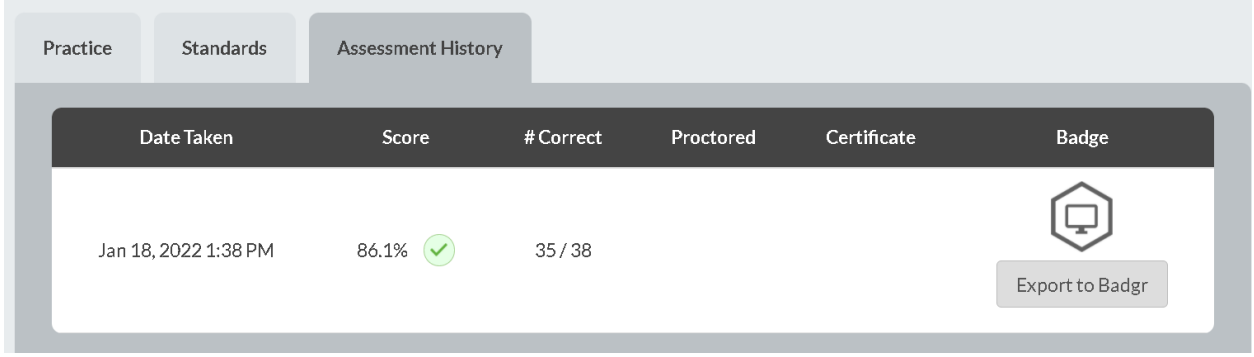

# 7. Scroll down to view

The left side of the screen displays the mastered skills, and the right side display the skills to improve.

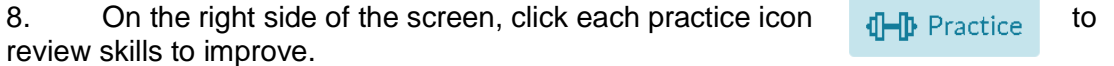

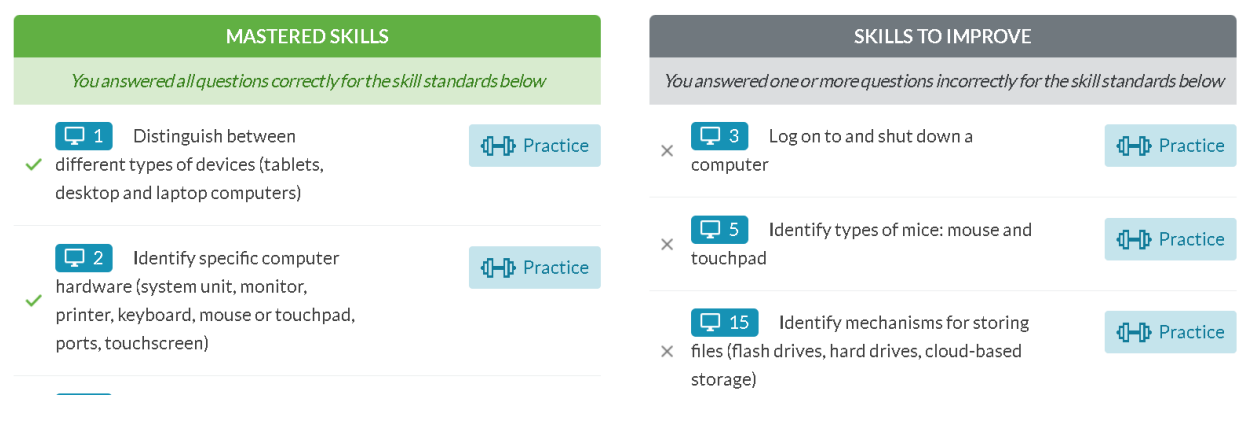

# **Northstar assessment breakdown:**

The Northstar assessment is a exam for participants to complete before starting a course. The quiz is a **pre-assessment** to measure a learner's knowledge before completing the class and can be completed off-site without an instructor.

The same assessment is completed after the course and is **post-assessment**; however, the assessment is administered with an instructor's presence through the Northstar tool as a **proctored** exam to validate the student's knowledge. Upon completing the proctored assessment, the learner earns a badge and certificate..